# **+medicalview**

# Welcome to [medicalview.com.au](http://medicalview.com.au/)

Thank you for choosing medicalview for your advertisement. Medicalview is an advertising medium that is marketed directly to the Healthcare sector - ensuring your advertisement is hitting the target market. This website is available to Agents and private advertisers alike. No subscription is required.

A property sales or leasing advertisement is \$330.00 including GST for 6 months. You can pay using your credit card via PayPal allowing you to upload and publish your property advertisement immediately, or if this option is not available to you, please contact us to pay using either EFTPOS or we can arrange an invoice for you.

Please note - the Healthcare jobs page and the property page have separate pathways. Please read on for instructions on how to place an ad for PROPERTY ADS only.

# In this document:

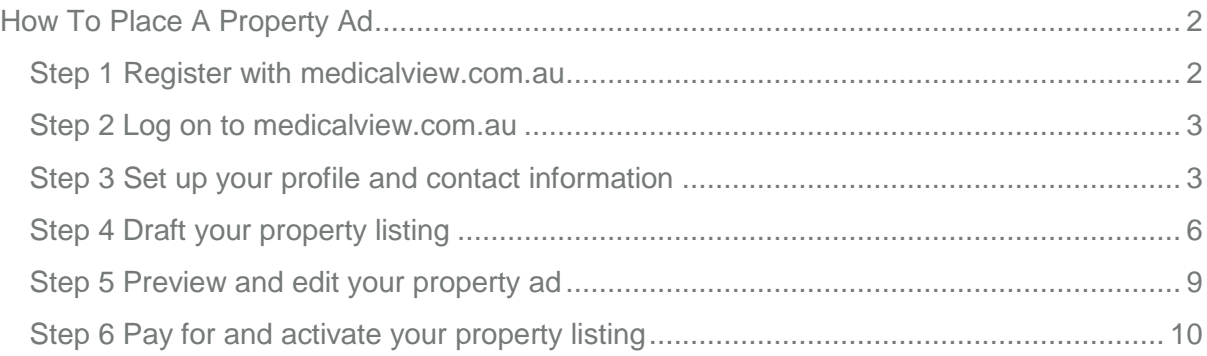

# <span id="page-1-0"></span>How To Place A Property Ad

#### <span id="page-1-1"></span>Step 1 Register with medicalview.com.au

**Hint** – If you have already registered for a medicalview.com.au account, please go to step 2.

**>** On the home page, click the Login/Register button on the top right hand corner of the page:

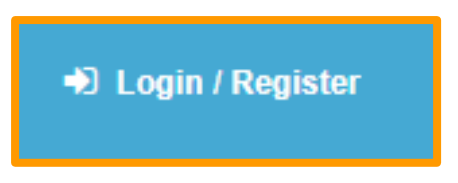

**>** Enter your desired username, your email address, tick the I am not a robot box and then click the blue register button:

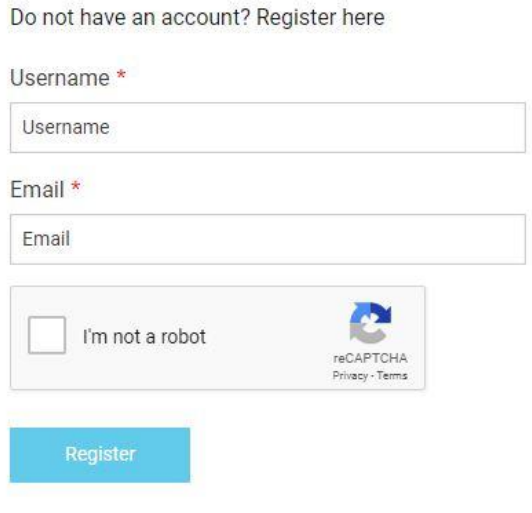

**>** You will receive an email confirming your username and password, the following message will appear:

.

Registration complete. Please check your e-mail.

Please also check your junk mail as sometimes it can appear there.

### <span id="page-2-0"></span>Step 2 Log on to medicalview.com.au

- **>** If you have just registered as a medicalview.com.au user, enter your username and password and click the Log In button:
- **>** If you are an existing user, on the home page, click the Login button on the top right hand corner of the page:

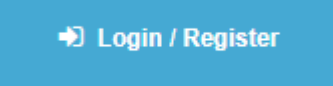

**>** Enter your username and password, tick the I am not a robot box and click the orange Log In button:

#### Already a Member? Log in here.

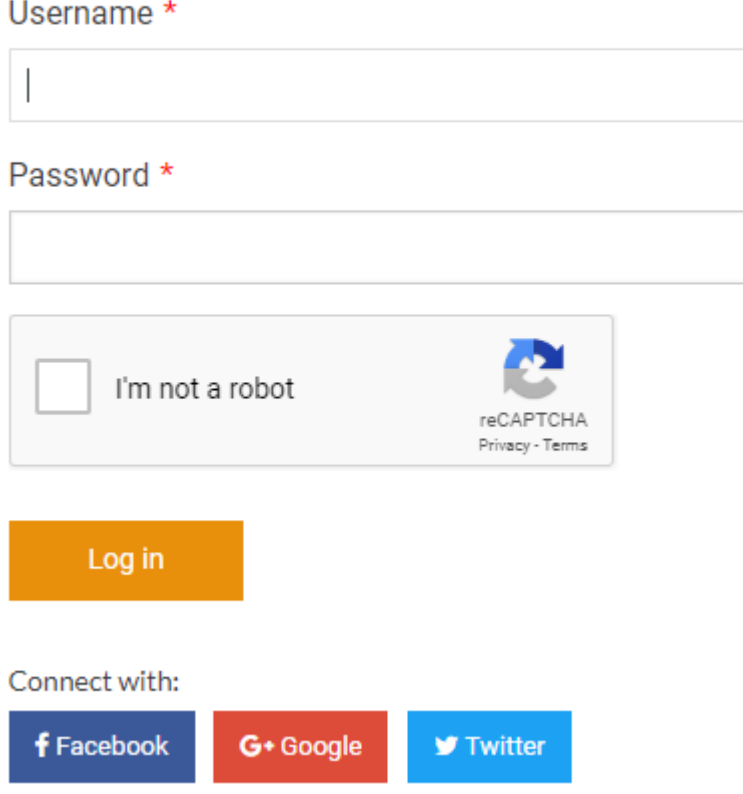

# <span id="page-2-1"></span>Step 3 Set up your profile and contact information

**>** Now that you are logged in, you will be returned to the homepage. Click on the profile button on the top right hand corner of the page:

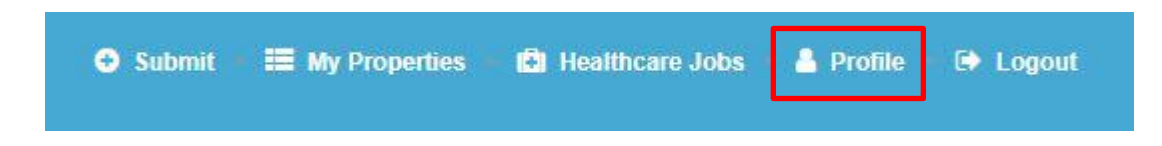

**>** Fill in your name and contact information:

#### **Name**

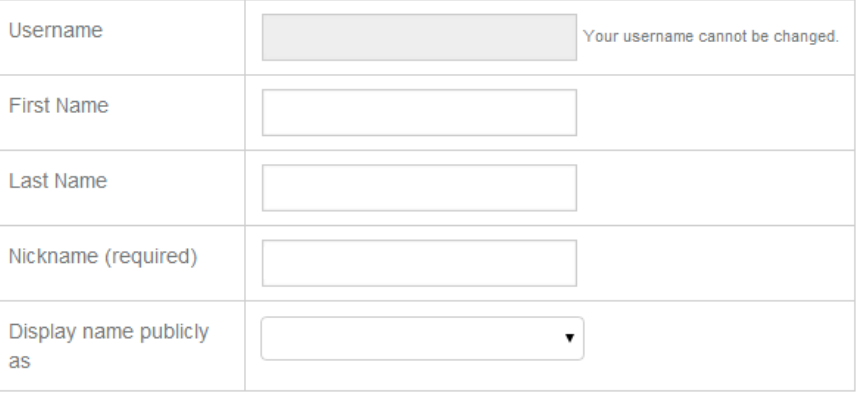

#### **Contact Info**

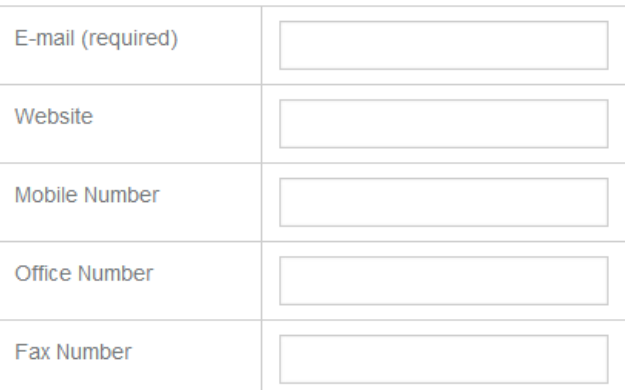

**>** Fill in your Profile Biography and change your password if desired:

We recommend just filling in the password field with the password of your choice.

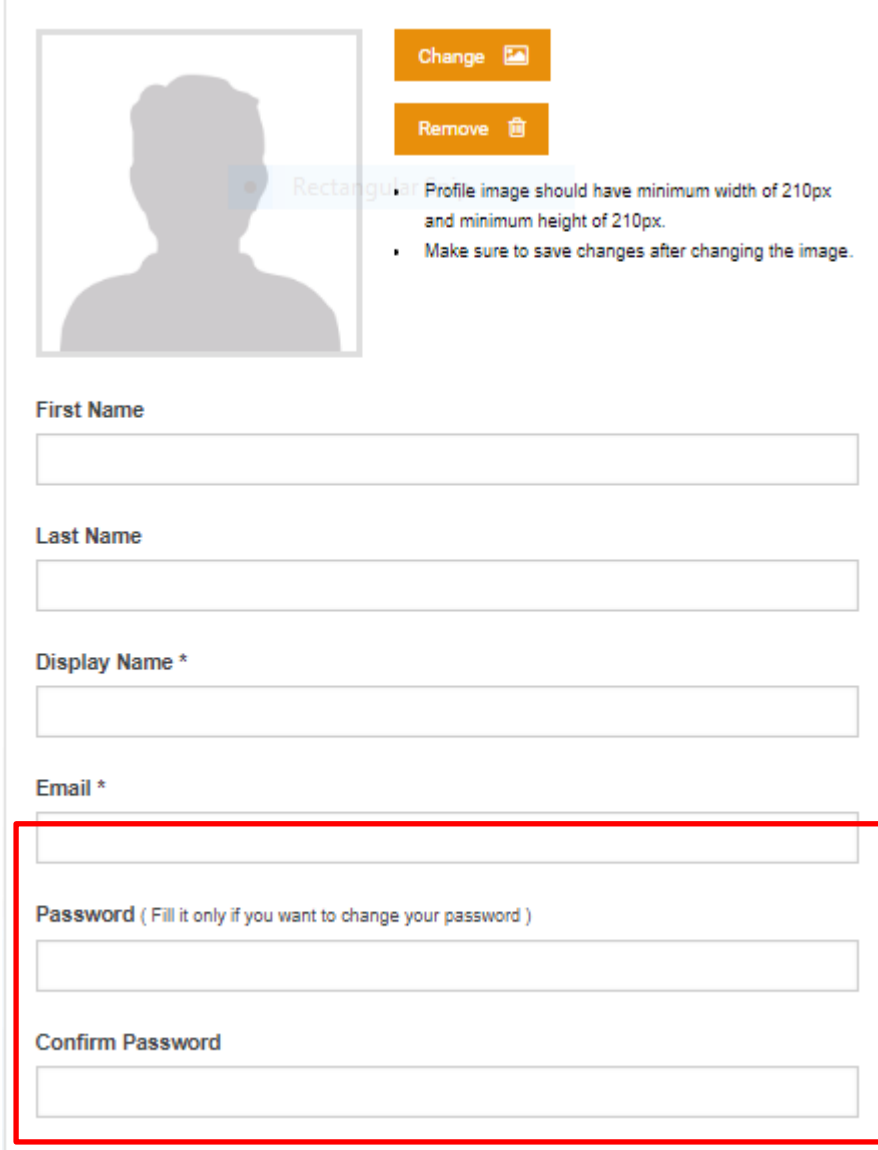

**>** Once your profile is complete, click the orange Save Changes button:

Save Changes

 $\mathbf{I}$ 

**>** The following message will appear:

**Save Changes** 

Profile information is updated successfully!

# <span id="page-5-0"></span>Step 4 Draft your property listing

**>** Click on the **Submit Property** button on the top right hand corner of the page:

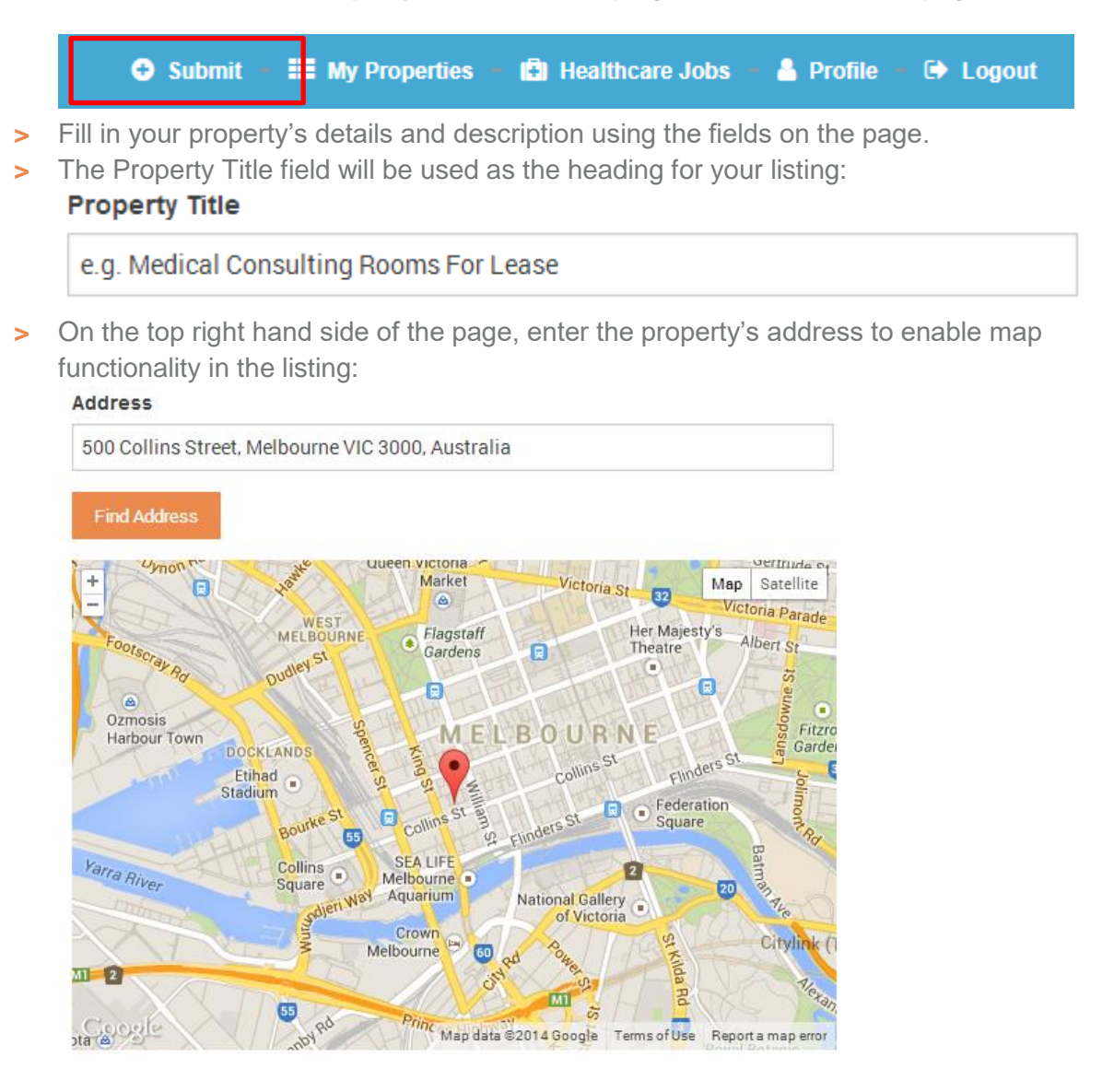

**>** The Property Description field will form the body of your advertisement text. Please choose from the menu bar to format your text. Please include your name and contact details in this section.

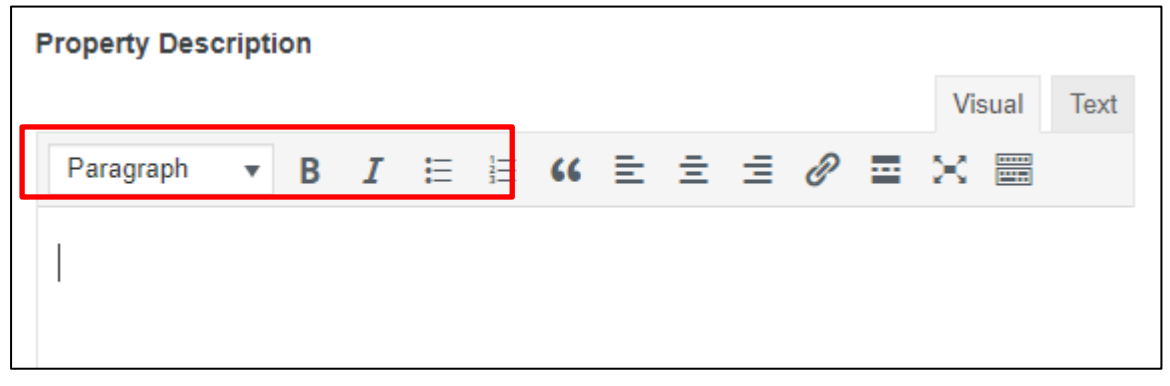

- **>** Upload logos and images Logos are optional and appear on the home page only in the right hand corner of the advertisement. Files need to be a square or rectangular in shape and preferably small in size.
- **>** The process for uploading a logo or image is the same. Click on the Select Image button and this will take you to your files menu Choose the image you want and then click on this to insert it into the post. Or you can drag and drop if you prefer.

#### **Company Logo**

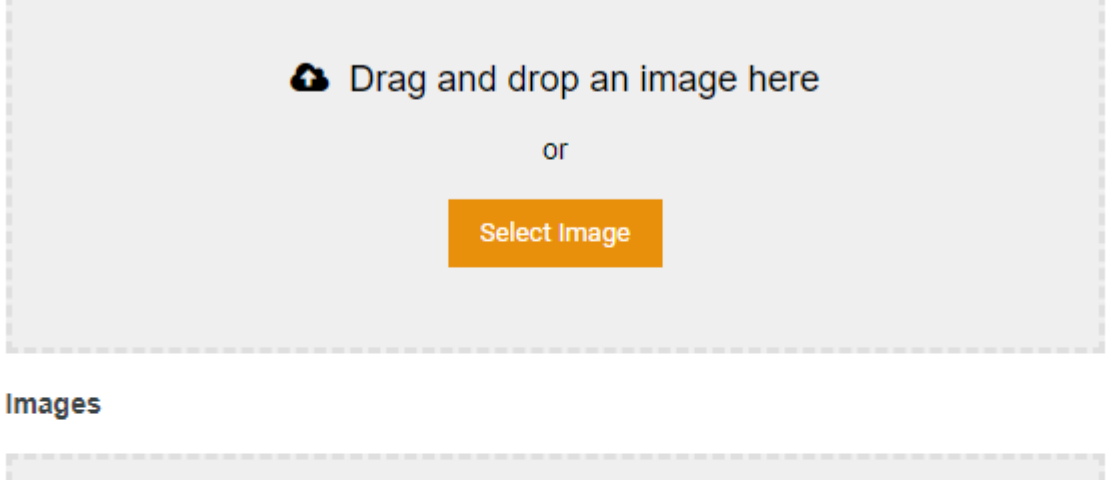

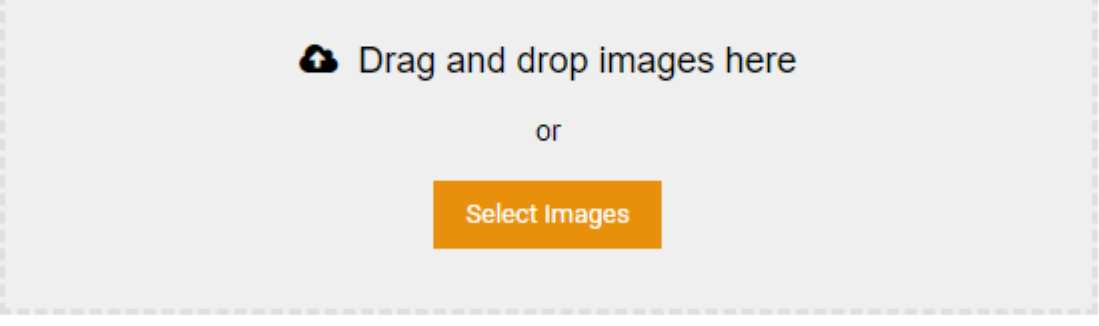

\* An image should have minimum width of 770px and minimum height of 386px.

\* You can mark an image as featured by clicking the star icon, Otherwise first image will be considered featured image.

**Hint** – make sure image files not too large and landscape photos are preferred.

**>** Select the features relevant to your property:

#### **Features**

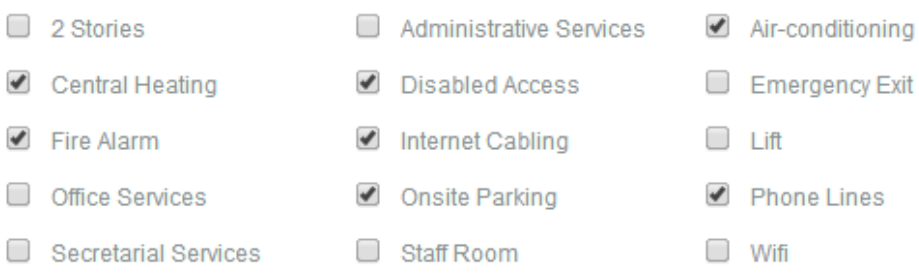

**>** Next please fill in the Contact Information details for any enquiry to go to.

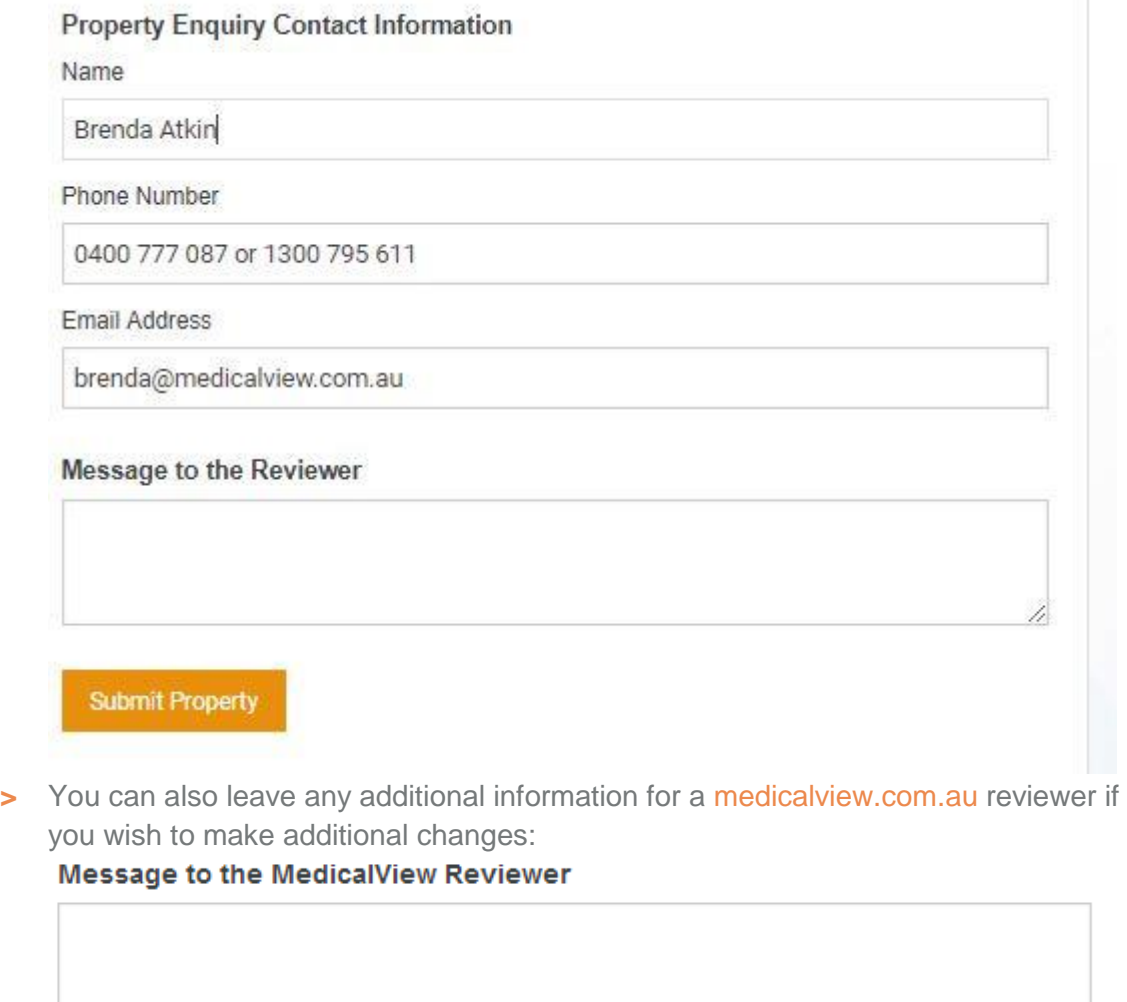

**>** Once you have reviewed the information you have added in to your property listing, click the orange Submit Property button:

**Submit Property** 

**Hint** – The next section will deal with how to preview, edit and activate your listing.

**>** By submitting the Property – you will then be directed to the "My Properties" page – where you can preview the advertisement before you publish it.

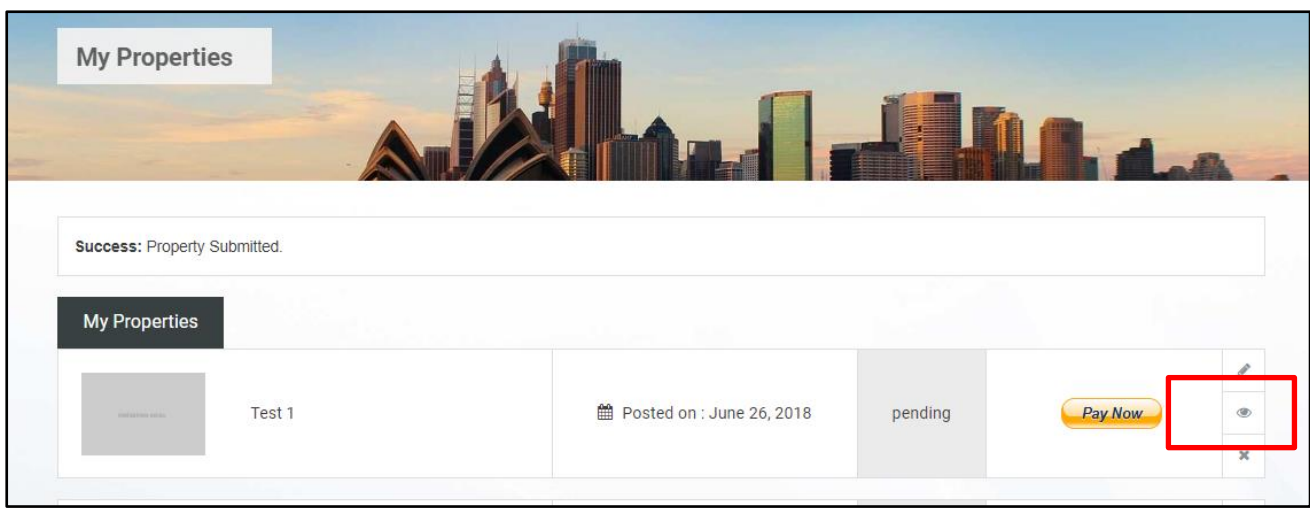

## <span id="page-8-0"></span>Step 5 Preview and edit your property ad

- **>** Click on the **"eye icon"** on the right to preview the advertisement. This is how the listing will appear if it was to be published without any further changes.
- **>** You can also access the advertisement once it is submitted via the "My Properties" option on the menu bar at the top right of the home page screen.

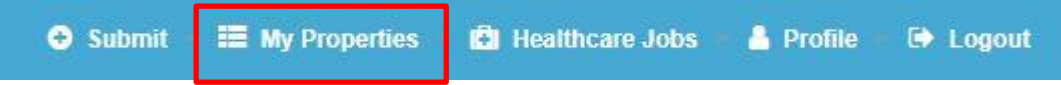

- **>** To preview your ad, make sure you are in My Properties and click on the eye icon, to the right of the Pay Now button, and a preview of your listing will open in a new tab:
- **>** If you are happy click out of this page and return to My Properties to the Pay Now button to publish.

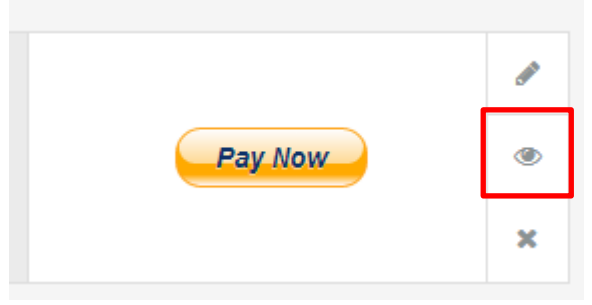

**>** If you wish to make changes to your listing you can return to the editing stage by clicking the pen icon:

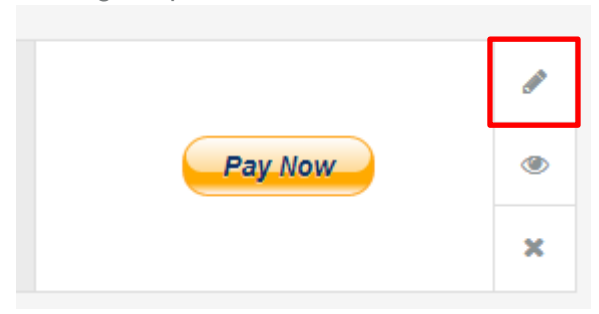

This will take you back to the submit property page. You can overwrite/update any information you entered and then just lick the update property button to save the changes.

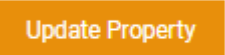

**>** If you wish to delete your listing, click the X icon:

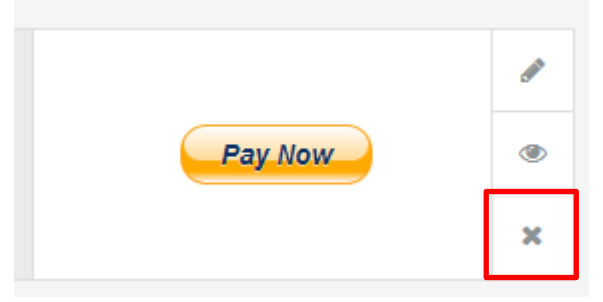

**>** If you are happy with your listing, please proceed to the Payment Step.

## <span id="page-9-0"></span>Step 6 Pay for and activate your property listing

Medicalview.com.au offers two convenient online payment channels that will allow you to activate and publish your listing instantly.

**>** To pay for and activate your listing online, click the Pay Now button on the My Properties page:

Pay Now

**>** To pay using Pay Pal, click the Pay with my PayPal account button on the top right hand side of the page.

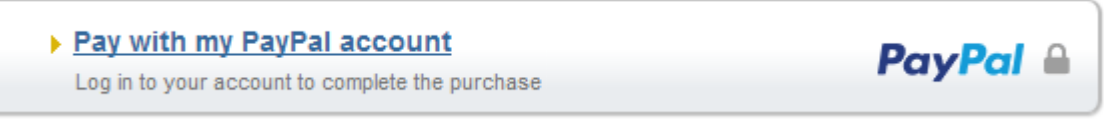

**>** Follow the PayPal prompts an then click the Pay Now button to confirm payment:

#### Pay Now

**>** If you do not have a PayPal account, you can pay online using our secure credit card payment function by clicking the Don't have a Pay Pal account? Button:

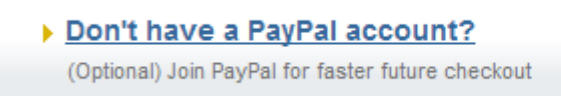

**>** Enter in your credit card and billing information then click the Pay button to confirm payment:

 $Pay$ 

**>** Once confirmed, your property will be automatically published on the medicalview.com.au site.

#### OPTION 2

If PayPal or Credit Card are not suitable payment options for you, contact us on 1300 795 611 or via [info@medicalview.com.au](mailto:info@medicalview.com.au) and we will be happy to assist you so that other payment options can be organised and your property can be published as soon as possible.

If you have any questions please email us at info@medicalview.com.au

Or call 1300 795 611